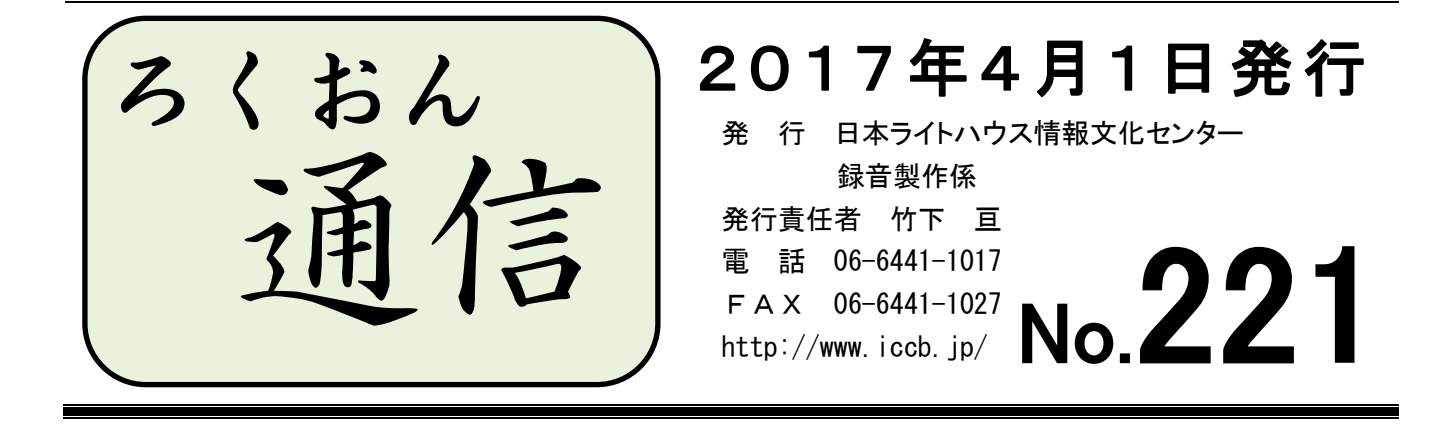

### 聴いてわかる録音図書をつくるために(第34回)

# 日本語の本の中に現れる外国語 ――校正の観点から――

#### 西 田 芳 美

あるとき日本人の友人に、少ない頭髪を横になでつけた「combover」という髪形はイング ランドでは「ザ・ボビー・チャールトン」という呼び方で知られているという話をして、イ ングランド人がいかに独創的でユーモアのセンスにたけているか示そうとした。友人はうな ずいて言った。「日本語ではバーコードと言うよ」

(コリン・ジョイス『新「ニッポン社会」入門:英国人、日本で再び発見する』三賢社)

これは、コリン・ジョイス著『新「ニッポン社会」入門』の一節です。ここに出てくる 「combover」、まず音訳者の立場で考えてみましょう。

私の調べた2つの辞書にはこの単語は見当たりません。仕方がないので、ローマ字風に読 んで「コムボーバー」としておきました。これは校正の段階で「おかしいのでは」とチェッ クが入るはずです。聴いてわかる文になっていないからです。

「combover」そのものはありませんが、『リーダーズ英和辞典』(研究社)には似たような 単語なら載っています。「comb-out」 = 「コームアウト、櫛で髪を仕上げること」と書い てあります。例文の前後関係から髪の毛に関することだと想像できますので、この単語は comb と over からできていると判断します。

comb[koum] … カタカナで書くと「コゥム」が近いでしょう。意味は"櫛"です。

over[ouvər] … 「オゥヴァー」。"上に、おおって"の意味です。

そこで音訳者は[koum・ouvər](コゥムオゥヴァー)と読むことにします。「シー・オー・ エム・ビー/オー・ブイ・イー・アール」とスペリングを添えて読む音訳者もいるかも知れ ません。発音記号どおり読めていれば問題ありません。

ところが、これをカタカナ語風に「コームオーバー」と読んだとします。校正者は「発音 記号と違っているから」と校正票にあげるべきでしょうか。

それはしなくて良いと思います。例文中にたくさん見られる英語のカタカナ表記と同じよ うに、「コームオーバー」で十分だと思います(ちなみに辞書の「comb-out」にもカタカナで "コームアウト"という説明がついていました)。

話は変わりますが、"速さ、速度"を表す「velocity」という単語があります。発音記号は [vəlɑsəti]です。[ə]は曖昧母音だからと、これを「ヴァラサティ」と読んで、「velocity」 の文字が思い浮かぶでしょうか。日本語文の中に出てきた場合は「ヴェロスィティ」の方が わかりやすいと思います。"猿"という意味の「monkey」[mʌŋki]も、カタカナで「マンキ」 とルビがふられていればそう読まなければいけませんし、校正者も指摘しなければなりませ んが、そうでなければ「モンキー」でいいでしょう。

聴いてわかる録音図書をつくるために、校正者は音訳者と協働しているのです。

**> 26 > > > 20 < < < 26 < > 26 > > > > 20** 

## もっと知ろう!「ウェブスタジオ・なにわ」(第12回) ~ボランティアの皆さんから寄せられる質問などを、毎回少しずつ紹介しています~

「ウェブスタジオ・なにわ」に関する疑問を少しずつ解消するこのコーナー。第10回で 「下調べ票」について、音訳者の質問に答えしましたが、今回は校正者・編集者からの質問 です。

<校正者・編集者からの質問>

- Q1. 「下調べ票」の確認方法を教えてください。
- A1. 「ウェブスタジオ・なにわ」トップページに「○○○の下調べ票が届いています」 の新着メッセージが表示されます。以下、校正者・編集者とも手順は同じです。
- ①トップページの新着メッセージ、またはメニューキー 下調べ票 をクリックする。

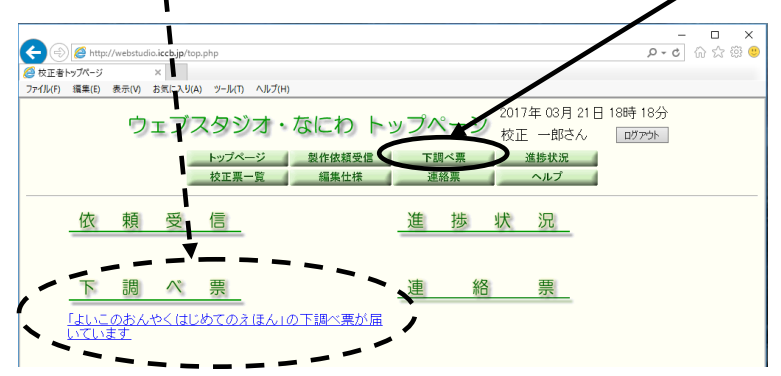

②「下調べ票一覧」が表示される。

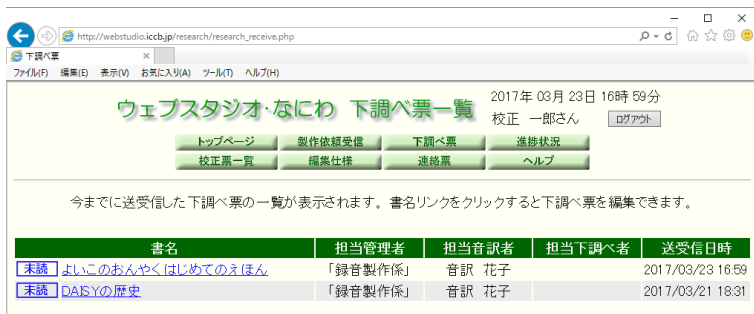

③確認したい図書の「書名」をクリックすると「下調べ票」が表示される。

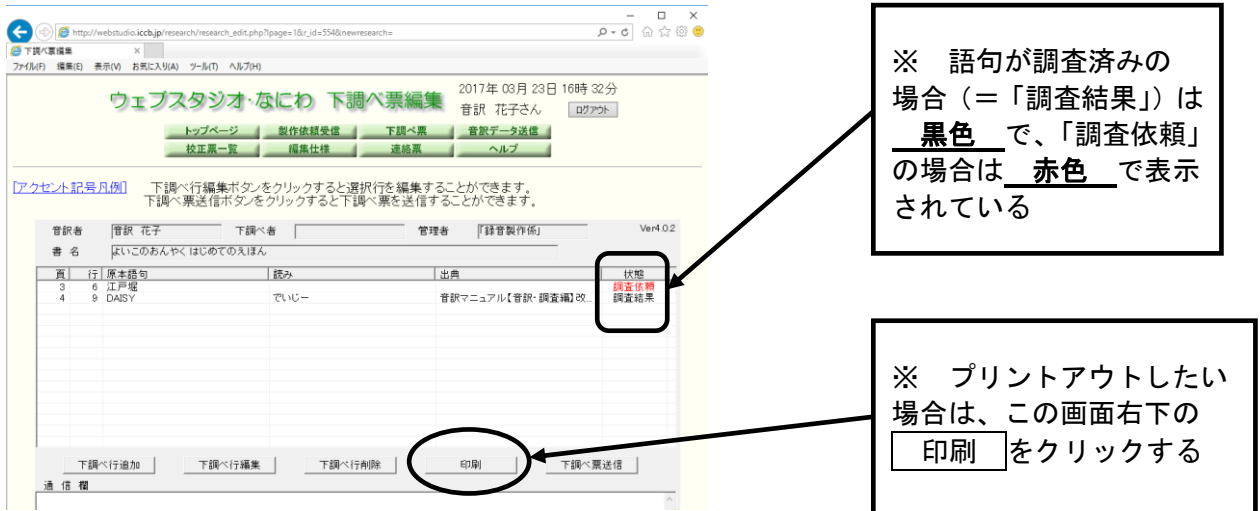

- Q2. 「下調べ票」を確認すると、「調査中」「調査依頼」とあったので調査しました。 記入はどうすればいいですか?
- A2. 「下調べ票」から「下調べ票編集画面」を表示させ、調査結果を記入します。手 順は以下の通りです。
- ①記入したい語句の書かれた下調べ行のどこかで、マウスの左ボタンをダブルクリックす る。または行を選択して、画面下にある 下調べ行編集 をクリックする。(どちらのや り方でも可)

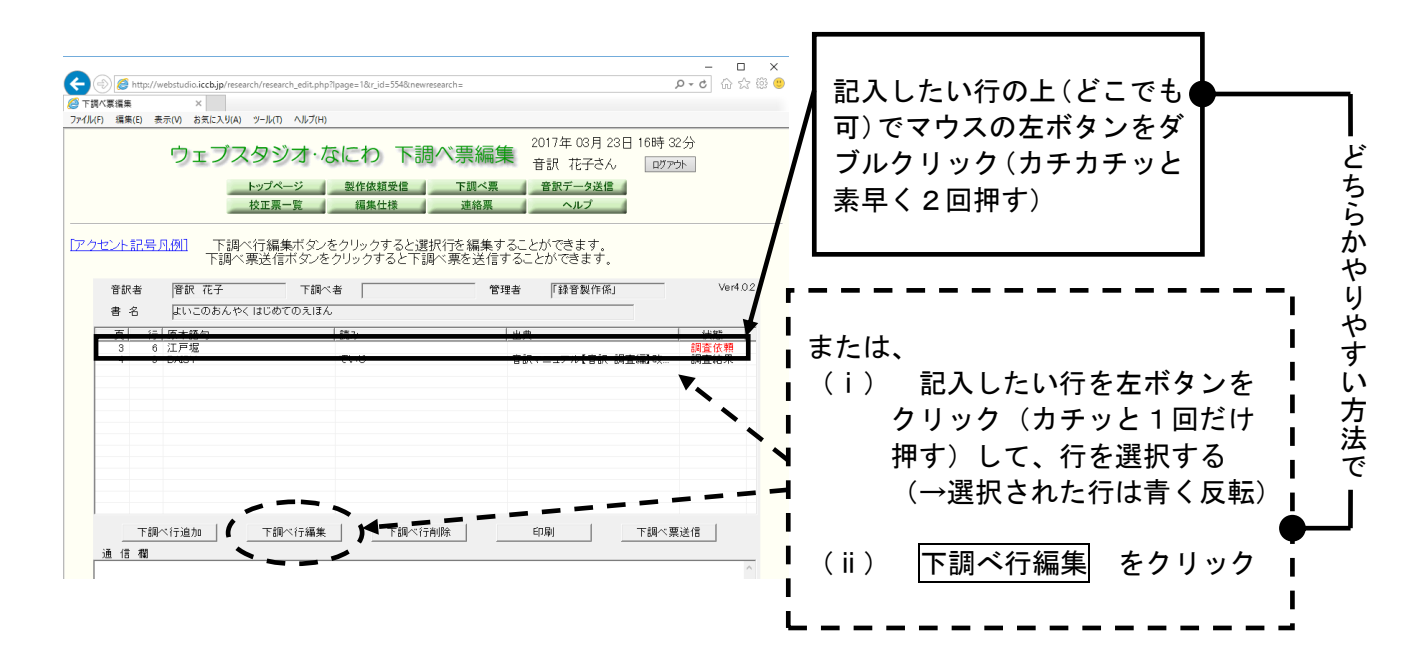

②「下調べ票編集画面」が出るので、調査結果を入力し、「状態」のところの 調査結果 を選び、 OK をクリックする。

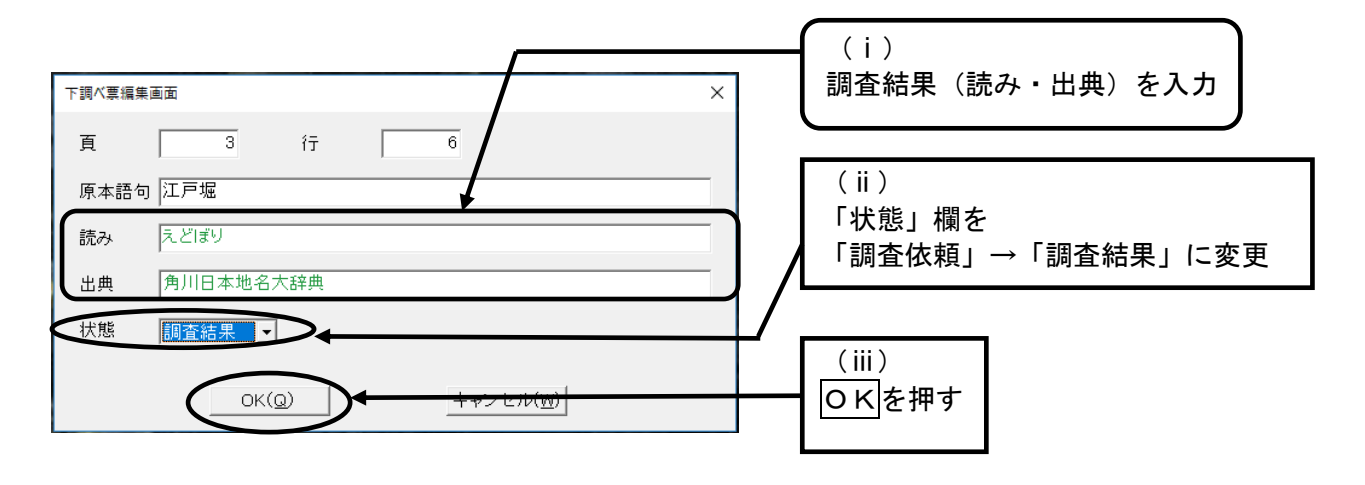

※ 校正者が調査結果を入力すると、 緑色 の表示に変わります。

③入力した項目が追加されているのを確認する。記入する語句が複数ある場合は、それぞ れ手順①・②を繰り返す。

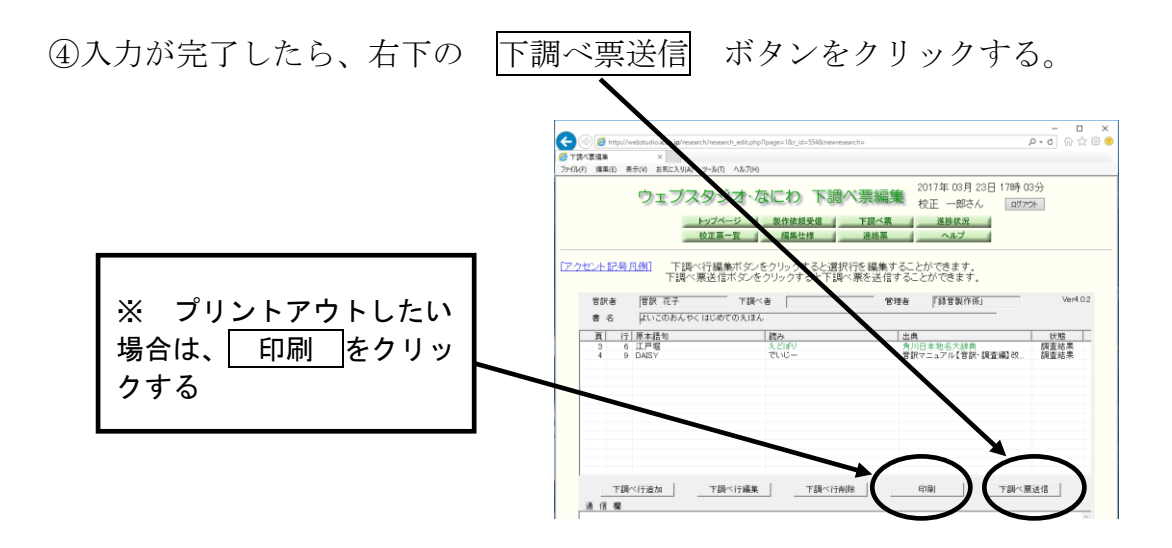

- ⑤「下調べ票を送信します。よろしいですか?」というメッセージが表示されるので、 はい をクリックする。
- ⑥「下調べ票の送信が完了しました」のメッセージが表示されるので、OKをクリックす る。
- 【注意】 「下調べ票」に記入した時は、画面を閉じる前に必ず送信してください。パソコ ン内に保存することはできません。送信することで「ウェブスタジオ・なにわ」のサー バーに保存され、自分以外の音訳者・校正者・編集者も利用可能となります。

… … … … … …

### ★ 編集者のかたへ:音訳者用・モニター用原本の持ち出しにご注意ください

音訳者用・モニター用の原本には、目的の場所を探しやすいように録音時間や目印が書き 込まれている場合があります。これが使えないと、後から訂正する時に「何枚目の何分くら いのところ」という目安がわからず、探すのに時間がかかってしまいます。

来館時にご覧になるのは全く問題ありませんが、自宅へ持ち帰って編集作業をする際は、 表紙裏に「2校・D編用」または「D編用」と赤字で書かれた原本をお使いください。

# わかる 使える 広がる! デイジー図書徹底解説(第7回)

デイジー図書のしくみを解説しながら、どのように利用されているかを紹介するこのコー ナー。今回から、デイジー編集の実際の手順を辿りながら、より詳しくデイジー図書につい て解説していきます。

音訳を開始したときからデイジー図書の製作は始まっています。まずは、当館のデイジー 編集作業のアウトラインを紹介します。

1、デイジー編集とは?

音声ファイル(wav ファイル)を、タイトルから奥付まで順番に並べ、見出しやページを 付けて図書の構造にする作業。デイジー編集には、パソコンと専用ソフトウェアを使用し ます。

2、パソコンでデイジー編集をするためのソフトウェア

デイジー編集ソフトウェアには、「PLEXTALK Recording Software Pro」(以下「PRS Pro」。 1 ライセンス版は 19,440 円)、「Recdia Plus」(10,584 円)、「MyStudio PC」(無料)などが あります。これらのソフトウェアをパソコンにインストールした上で、編集作業をします。 当館では「PRS Pro」を使用しています。

3、デイジー編集を始める前に検討すること

デイジー図書専用の再生機器・ソフトウェアで聞きやすく、使いやすいデイジー図書に するために、以下の①~⑤について考えます。

- ① 原本の成り立ち(構成)はどのようになっているか
- ② 目次と本文の見出しを照合する → 目次通りに読んでいって混乱なく聞いて いけるか(項目の大小がわかるか、目次と本文の見出しが同じかどうか)、目次が ない場合はどうするか、目次にない小項目はどうするか、など
- ③ 階層(レベル)はいくつにするか
- ④ グループ付けは必要か、必要であれば、どこに付けるか
- ⑤ ページ付けは原本通りでよいか

これらを検討したうえで、適切なデイジー図書凡例を考えていきます。

4、実際のデイジー編集作業

まず音声ファイル (2校訂正後の wav ファイル)を「PRS Pro」に取り込みます。この作 業を「音声インポート」といいます。主な編集作業は以下のような手順で、音声を再生し ながら進めていきます。また、同時に校正も行います。

- ① セクション(見出し)の分割…見出しの大きさによって、セクションに上下 関係を付けます。これを階層化(レベル化)といいます。
- ② フレーズの結合…ワンフレーズ化といいます。
- ③ 見出しの入力…原則として原本通りに入力します。原本を変更した時は、音声 に合わせます。
- ④ ページの変わり目に印を付ける…印を付けたところがデイジー図書でのページ 番号になります。原則として、原本に準じた位置に付けます。
- ⑤ 「グループ」の印を付ける…セクションの中に、さらに細かい区切りをつける ときに使います。
- ⑥ 間(ま)や雑音、音量の調整、不要なフレーズの削除などを適宜行います。
- ⑦ 追加録音音源の音声インポート…「訂正録音」や「終わりの枠」の音源を取 り込み再編集します。

5、CDの作成

一連のデイジー編集作業は、①~⑦までです。⑧以下はCD作成・確認作業です。

- ⑧ 「書誌情報」の入力…「タイトル」「著者」「発行者」などを、決められた通 り全角で入力します。すでに入力を完了している場合でも、ここでもう一度確 認します。
- ⑨ 音声エクスポート…音声を「MP3 32kbps」に変換(音声データを圧縮) する。
- ⑩ CDに書き込み、デイジー再生機で確認をします。

## デイジー編集ブラッシュアップコーナー

\*「PRS Pro」での編集作業がすべて完了したら、音声エクスポート前に、必ず「ビル ドブック」を実行してください。音声データが整理され、不要な音声が削除されます。 また、フレーズ結合の際に「これらのフレーズは結合できません」というメッセージが 出たときも、ビルドブックを行うと結合できるようになります。

\*MP3に音声エクスポートした後も、必ず「ビルドブック」を実行してください。 また、CD-Rに焼く時は、「PRS Pro」を閉じてからCDライティングソフトウェア(「CD Burner」等)を起動してください。

次回からは、デイジー編集のそれぞれの作業について詳しく解説していきたいと思います。

## 館からのお知らせ

### ★ 休館日のお知らせ

4月 1日(土):6階レイアウト変更のため、6·7階ともに休室いたします。 4月29日(土)

5月 3日(水)~5月 5日(金)

### ★ 第30回専門音訳講習会「視覚的資料音訳コース」開催

毎日新聞大阪社会事業団と当館が共催する、すでに音訳ボランティア活動中の方を対象と した講習会です。本講習会は、視覚的資料の音訳技術を地域の音訳ボランティアと共有し、 専門音訳者と専門音訳資料の拡大を図ることを目的として、図、表、グラフ、写真等の音訳 に必要な技術、処理の考え方について講義、実習を交えながら行います。

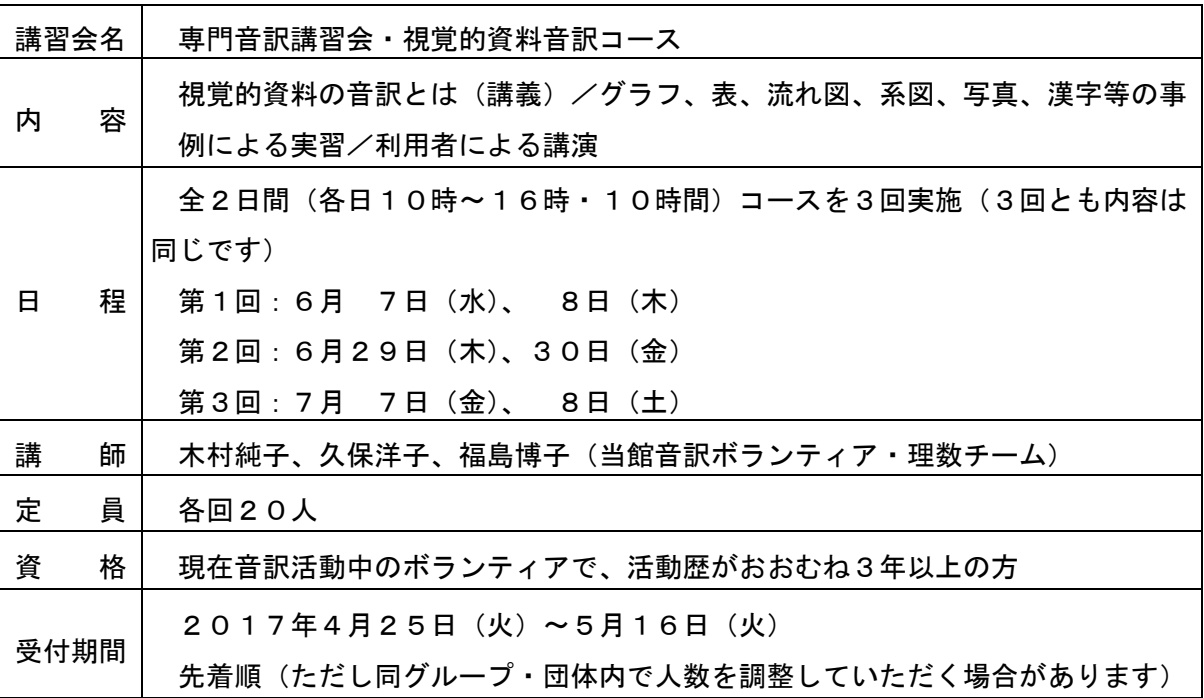

## ★ 「週刊新潮」編集者募集!

毎月1回、2週目または3週目の週末から週明けにかけて、「週刊新潮」の編集作業をして くださる方を募集しています。毎月が困難だという方は、2か月に1回でも結構です。現在 は少ない人数で分担しているため、非常に困っています。

「週刊新潮」は蔵書よりも簡易な編集です。ご協力いただける方は録音製作係までご連絡 ください。